# **Varium C1100 Compute Adaptor**

*Installation Guide*

**UG1525 (v1.0) September 17, 2021**

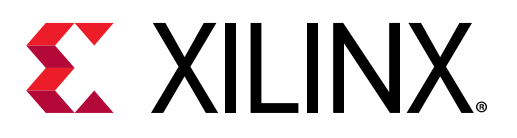

<span id="page-1-0"></span>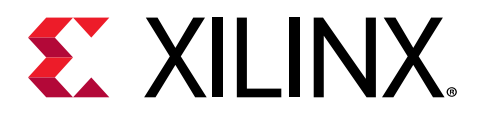

# Revision History

The following table shows the revision history for this document.

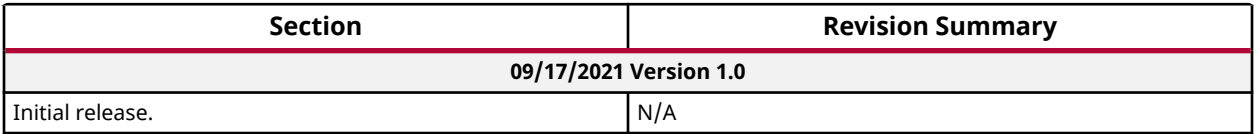

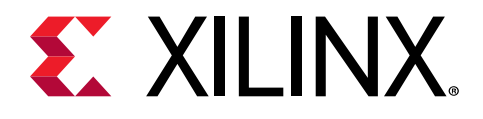

# **Table of Contents**

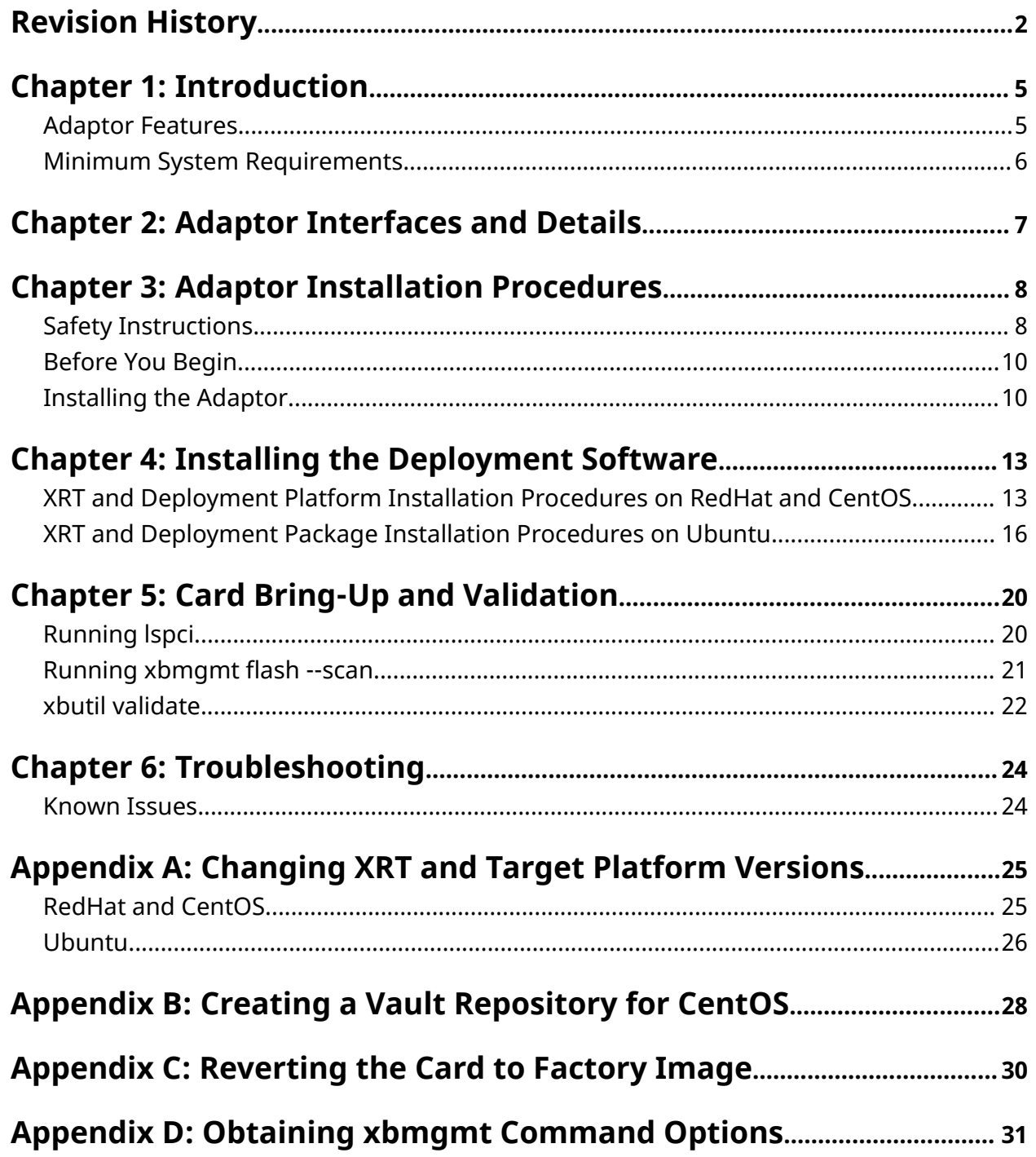

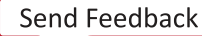

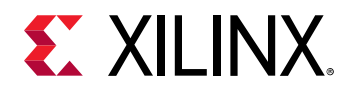

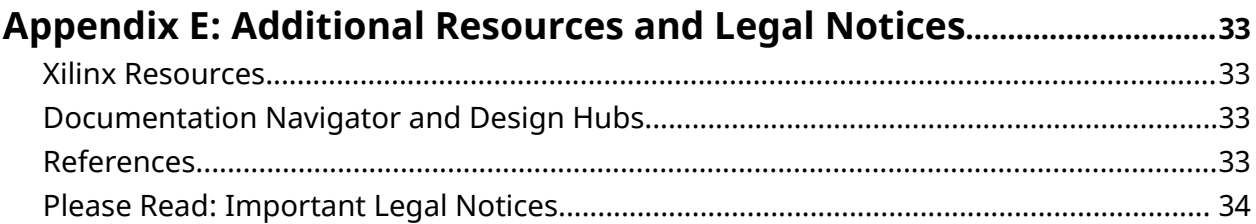

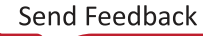

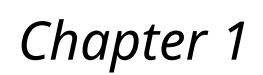

<span id="page-4-0"></span>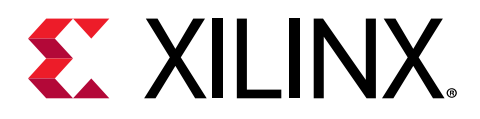

# Introduction

*Note***:** Parts of this document contain information in languages other than English. This is required for regulatory compliance.

This document provides hardware and software installation procedures for the Varium™ C1100 compute adaptor using XRT 2020.2.1.

Different system configurations are available for running, developing, and debugging applications on your Varium C1100 compute adaptor:

- **Running Applications:** To configure a system to run accelerated applications, install a Varium C1100 compute adaptor into a system as described in [Chapter 3: Adaptor Installation](#page-7-0) [Procedures](#page-7-0) along with the required deployment software to support running applications.
- **Running, Developing, and Debugging Applications:** By installing the Varium C1100 compute adaptor with both the deployment and development software on a single machine, you can configure a system for developing and running compute applications. With the adaptor installed, developers can debug applications in both emulation modes and on the hardware.

## **Adaptor Features**

The full-height, half-length Varium C1100 compute adaptor is Gen3 x16 PCI Express® (PCIe) compliant. It features the Xilinx® UltraScale+™ architecture and targets compute applications. The Varium C1100 compute adaptor features are as follows.

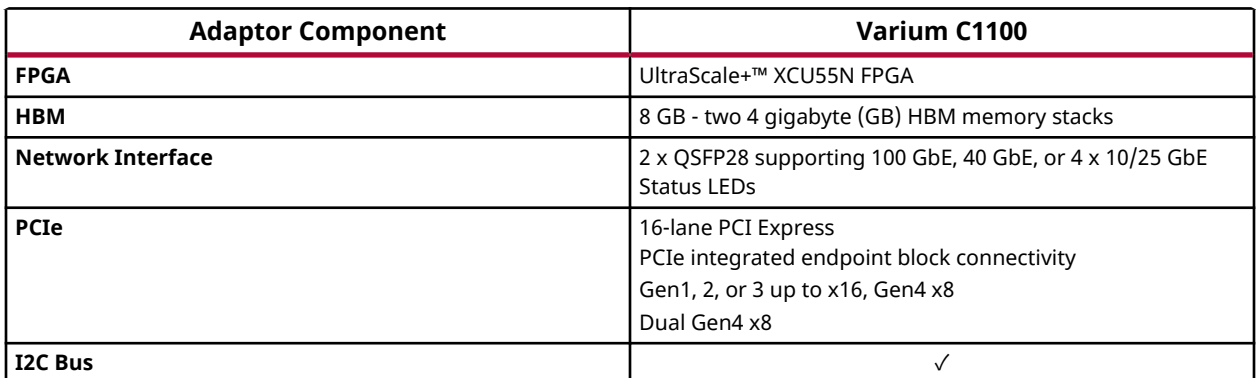

#### *Table 1:* **Varium C1100 Compute Adaptor Features**

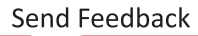

<span id="page-5-0"></span>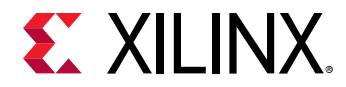

#### **Adaptor Component Varium C1100 Power Management Power management with system management bus (SMBus)** voltage, current, and temperature monitoring **External Power Sources** The Superson Company of the Source of TSW PCIe slot functional with PCIe slot power only. Provisioned with auxiliary power connector. However, the adaptor is thermally designed to support 150W. **Configuration Options Configuration Options 1 Gb Quad-SPI flash memory:** UltraScale+ device configurable over USB/JTAG and Quad-SPI configuration flash memory **UART** UART access through the micro-USB connector

#### *Table 1:* **Varium C1100 Compute Adaptor Features** *(cont'd)*

### **Minimum System Requirements**

The minimum system requirements for running the Varium C1100 compute adaptor are listed in the following table.

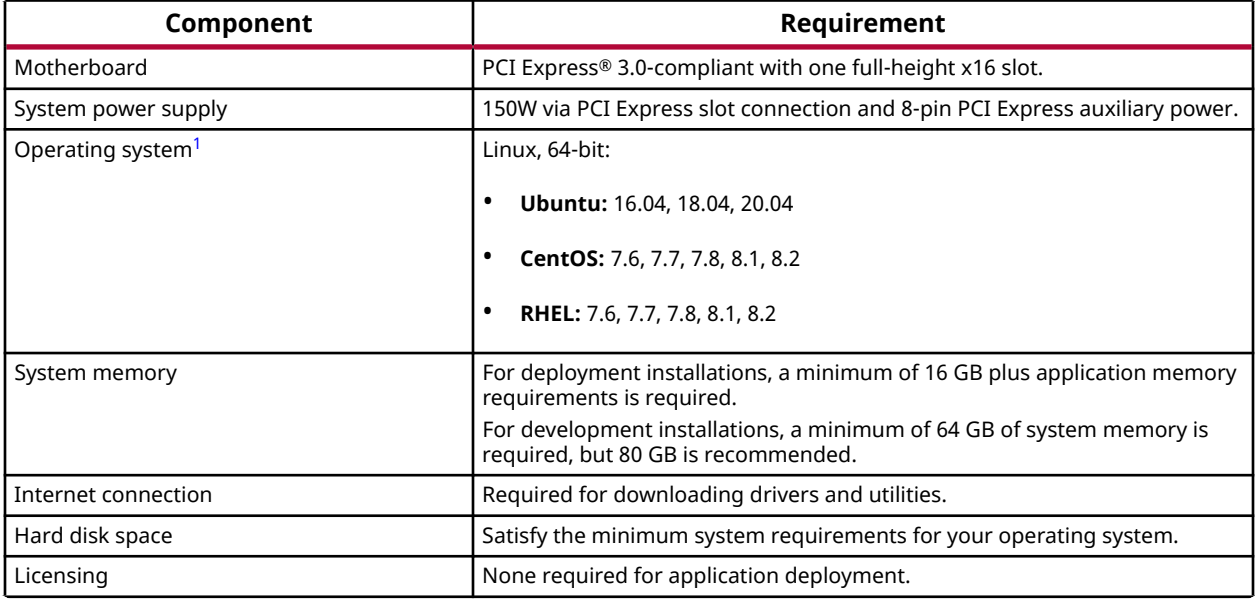

#### *Table 2:* **Minimum System Requirements**

**Notes:**

1. For the latest OS support, see *XRT Release Notes* ([UG1451\)](https://www.xilinx.com/cgi-bin/docs/rdoc?v=2021.1;d=ug1451-xrt-release-notes.pdf).

For details on the acceptable environmental conditions, see the *Varium C1100 Compute Adaptor Data Sheet* (DS1003).

<span id="page-6-0"></span>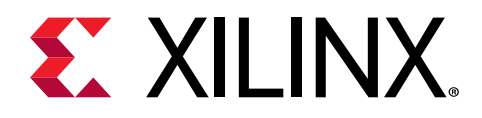

## *Chapter 2*

# Adaptor Interfaces and Details

The Varium™ C1100 compute adaptor is available in a passive cooling configuration and is designed for installation into a data center server where controlled air flow provides direct cooling to the adaptor. The adaptor includes the following interfaces.

- A PCI Express<sup>®</sup> card connector
- A PCI Express<sup>®</sup> auxiliary power connector
- The production qualified (PQ) adaptor and engineering sample (ES) adaptor both have two QSFP28 interfaces
- A micro-USB connector for JTAG programming

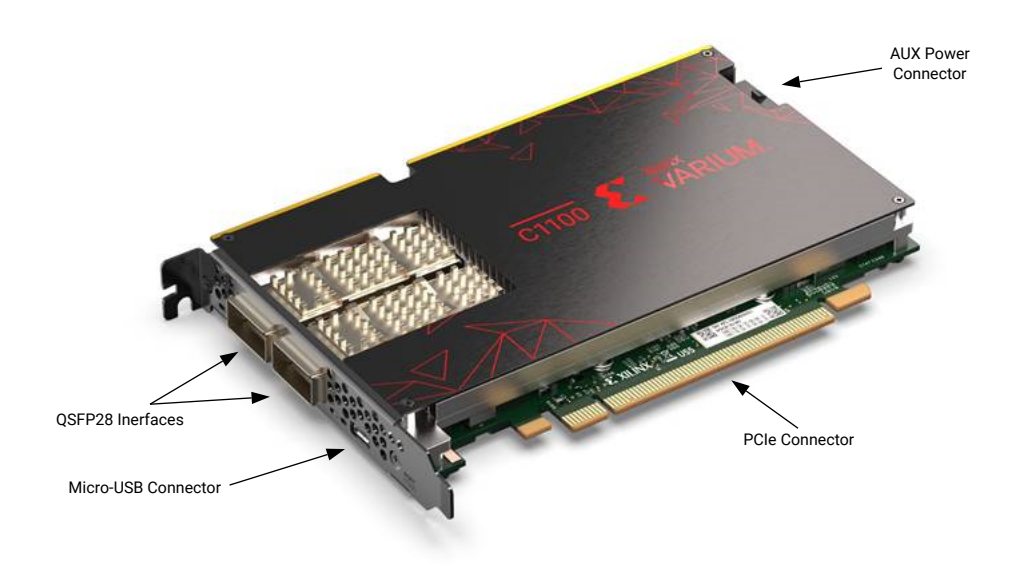

#### *Figure 1:* **Varium C1100 Compute Adaptor with Full-Height Bracket**

*Note***:** Varium C1100 compute adaptor is designed to be installed into a data center server, where controlled air flow provides direct cooling. If the cooling enclosure is removed from the adaptor and the adaptor is powered-up, external fan cooling airflow MUST be applied to prevent over-temperature shutdown and possible damage to the adaptor electronics. Removing the cooling enclosure voids the board warranty.

For adaptor specifications, dimensions, list of adaptor features, and block diagram, see the *Varium C1100 Compute Adaptor Data Sheet* (DS1003).

<span id="page-7-0"></span>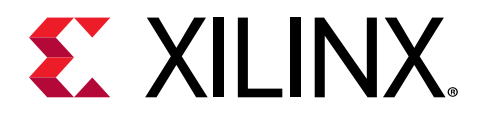

# *Chapter 3*

# Adaptor Installation Procedures

To reduce the risk of fire, electric shock, or injury, always follow basic safety precautions.

**CAUTION!** *You must always use an ESD strap or other antistatic device when handling hardware.*

**ATTENTION!** *Il est fortement recommandé d'utiliser un bracelet ESD ou autres dispositifs antistatiques.*

**VORSICHT!** *Beim Umgang mit Hardware müssen sie immer ein Erdungs Armband oder ein anderes antistatisches Gerät verwenden.*

## **Safety Instructions**

#### **Safety Information**

To ensure your personal safety and the safety of your equipment:

- Keep your work area and the computer/server clean and clear of debris.
- Before opening the computer/system cover, unplug the power cord.

#### **Dispositif de Sécurité**

Pour assurer votre sécurité personnelle et la sécurité de votre équipement:

- Maintenez votre zone de travail et l'ordinateur/serveur propre et dégagé de débris.
- Avant d'ouvrir le capot de l'ordinateur/système, débranchez le cordon d'alimentation.

#### **Sicherheitsinformation**

Um ihre persönliche Sicherheit und die Sicherheit ihrer Ausrüstung zu gewährleisten:

- Halten sie ihren Arbeitsbereich und den Computer / Server sauber und frei von Ablagerungen.
- Ziehen sie vor dem Öffnen der Computer / Systemabdeckung das Netzkabel ab.

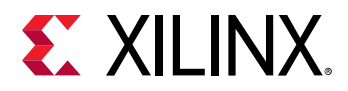

#### **Electrostatic Discharge Caution**

Electrostatic discharge (ESD) can damage electronic components when they are improperly handled, and can result in total or intermittent failures. Always follow ESD-prevention procedures when removing and replacing components.

To prevent ESD damage:

- Use an ESD wrist or ankle strap and ensure that it makes skin contact. Connect the equipment end of the strap to an unpainted metal surface on the chassis.
- Avoid touching the adaptor against your clothing. The wrist strap protects components from ESD on the body only.
- Handle the adaptor by its bracket or edges only. Avoid touching the printed circuit board or the connectors.
- Put the adaptor down only on an antistatic surface such as the bag supplied in your kit.
- If you are returning the adaptor to Xilinx Product Support, place it back in its antistatic bag immediately.

#### **Attention aux Décharge Électrostatique (ESD)**

L'ESD peut endommager les composants électroniques lorsqu'ils sont mal manipulés, et peut entraîner des défaillances totales ou intermittentes. Suivez toujours les procédures de prévention contre les ESD lors du retrait et remplacement des composants.

Pour prévenir les dommages dus aux ESD:

- Utilisez une sangle de poignet ou de cheville anti-ESD et assurez-vous qu'elle est en contact avec la peau. Branchez l'extrémité du cable de la sangle à une surface métallique non peinte du châssis et a la masse.
- Évitez de mettre en contact le adapateurs de circuit imprimé ou les connecteurs avec vos vêtements. La sangle de poignet protège la carte ou connecteurs contre les ESD du corps seulement.
- Manipulez le adapateurs uniquement par son support ou par ses bords. Évitez de toucher la carte de circuit imprimé ou les connecteurs.
- Ne posez le adapateurs de circuit imprimé ou les connecteurs que sur une surface antistatique telle que le sac anti-statique fourni avec la carte.
- Si vous retournez le adapateurs a Xilinx, remettez-la dans son sac antistatique immédiatement.

#### **Vorsicht Elektrostatische Entladung**

Elektrostatische Entladung (ESD) kann elektronische Bauteile beschädigen, wenn sie unsachgemäß behandelt werden, und es kann zu totalen oder zeitweiligen Ausfällen kommen. Befolgen sie beim Entfernen und Austauschen von Komponenten stets die ESD-Schutzmaßnahmen.

<span id="page-9-0"></span>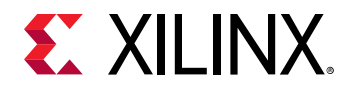

So verhindern sie ESD-Schäden:

- Verwenden sie einen ESD-Handgelenk-oder Knöchelriemen und stellen sie sicher, dass er Hautkontakt hat. Verbinden sie das Ende des Riemens mit einer unlackierten Metalloberfläche am Gehäuse.
- Berühren sie der adapter nicht mit ihrer Kleidung. Der Riemen schützt Komponenten nur vor ESD am Körper.
- Fassen sie der adapter nur an der Halterung oder an den Kanten an. Berühren sie nicht die Leiterplatte oder die Anschlüsse.
- Legen sie der adapter nur auf einer antistatischen Oberfläche ab, z.B. dem antistatischen Beutel der mit dem Kit mitgeliefert wurde.
- Wenn sie der adapter an den Xilinx Product Support zurücksenden, legen Sie sie bitte sofort wieder in den antistatischen Beutel.

## **Before You Begin**

**IMPORTANT!** *Varium C1100 adaptors are delicate and sensitive electronic devices; equipment is to be installed by a qualified technician only. This equipment is intended for installation in a restricted access location.*

**IMPORTANT!** *Les adaptateurs Varium sont des appareils électronique sensibles et fragiles; l'équipement doit être installé par un technicien certifié seulement. Cet équipement est destiné à être installé dans un lieu d'accès restreint.*

**WICHTIG!** *Die adaptern Varium sind sensible und empfindliche elektronische Geräte. Das Gerät darf nur von einem qualifizierten Techniker installiert werden. Dieses Gerät ist für die Installation an einem Ort mit begrenztem Zugang vorgesehen.*

- Verify that the minimum space is available to install your adaptor. Adaptor specifications and dimensions are listed in the *Varium C1100 Compute Adaptor Data Sheet* (DS1003).
- Check for adaptor compatibility with the system. Also check for proper system requirements such as power, bus type, and physical dimensions to support the adaptor.

### **Installing the Adaptor**

The following procedure is a guide for the Varium™ C1100 compute adaptor installation. Consult your computer documentation for additional information.

*Note***:** For use with UL listed servers or ITE.

If you encounter any issues during installation, see [Chapter 6: Troubleshooting](#page-23-0).

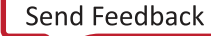

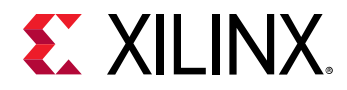

- 1. Shut down the host computer and unplug the power cord.
- 2. Open your computer by removing the casing.
- 3. If necessary, remove the adjacent  $PC1e^{i\theta}$  slot cover corresponding to the PCIe slot in which you are installing the Varium C1100 compute adaptor.
- 4. Plug the Varium C1100 compute adaptor into the PCIe x16 slot on the motherboard.
- 5. Connect the AUX power connector to the Varium C1100 compute adaptor, ensure the plug is mechanically fixed (with the click).

**IMPORTANT!** *Operation of the Varium C1100 compute adaptor only with AUX power connector is not allowed.*

**IMPORTANT!** *Le fonctionnement des adaptateurs Varium uniquement avec le connecteur auxiliaire n'est pas autorisé.*

**WICHTIG!** *Der Betrieb von Varium-Adaptern mit dem Hilfsstecker ist nicht zulässig.*

To provide additional power, the Varium C1100 compute adaptor has an 8-pin female PCIe AUX power connector which can accept an 8-pin or 6-pin AUX power cable. For applications requiring optimum card performance, the PCIe AUX power needs to be connected to increase the power supplied to the card from 75W from the PCIe to 150W. Consult your computer documentation for additional information.

- 6. Re-install the computer casing.
- 7. Connect the power cord and turn on the computer.

*Note***:** Do not power-on a passively cooled adaptor without adequate forced airflow across the adaptor with proper air flow direction, otherwise the adaptor can be damaged. This adaptor can heat up after use in the server. Use caution when handling. For more information, see the *Varium C1100 Compute Adaptor Data Sheet* (DS1003).

8. To verify that the device has been installed correctly, enter the following Linux command in the terminal:

\$ sudo lspci -vd 10ee:

If the adaptor is successfully installed and found by the operating system, a message similar to the one below will be displayed.

This is a sample output for an installed Varium C1100 compute adaptor:

```
af:00.0 Processing accelerators: Xilinx Corporation Device 5058
Subsystem: Xilinx Corporation Device 000e
Flags: bus master, fast devsel, latency 0, NUMA node 1
Memory at 386ff2000000 (64-bit, prefetchable) [size=32M]
Memory at 386ff4040000 (64-bit, prefetchable) [size=256K]
Capabilities: [40] Power Management version 3
Capabilities: [60] MSI-X: Enable+ Count=32 Masked-
Capabilities: [70] Express Endpoint, MSI 00
Capabilities: [100] Advanced Error Reporting
Capabilities: [1c0] #19
```
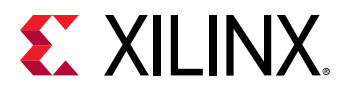

Capabilities: [e00] Access Control Services Capabilities: [e10] #15 Capabilities: [e80] Vendor Specific Information: ID=0020 Rev=0 Len=010 Kernel driver in use: xclmgmt Kernel modules: xclmgmt

If you do not see a message similar to the previous one, see [Chapter 6: Troubleshooting.](#page-23-0)

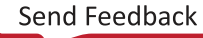

<span id="page-12-0"></span>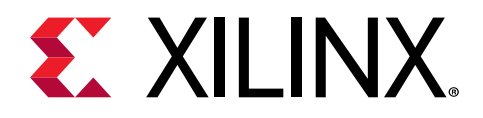

## *Chapter 4*

# Installing the Deployment Software

This chapter details the procedures for installing deployment software on RedHat/CentOS and Ubuntu operating systems. All software installations use standard Linux RPM and Linux DEB packages and require root access.

The deployment software consists of the following software packages:

- **Xilinx® runtime (XRT):** XRT provides the libraries and drivers for an application to run on Varium™ C1100 compute adaptor.
- **Deployment platform:** The deployment platform provides the base firmware needed to run pre-compiled applications. It cannot be used to compile or create new applications.

Both the Xilinx runtime (XRT) and deployment platform installation packages can be downloaded from the Varium C1100 compute adaptor product page.

If you encounter any issues during installation, see [Chapter 6: Troubleshooting](#page-23-0).

**IMPORTANT!** *Root access is required for all software and firmware installations.*

**IMPORTANT!** *L'accès Root est requis pour toutes les installations logicielles et firmware.*

**WICHTIG!** *Root-Zugriff ist für alle Software- und Firmware-Installationen erforderlich.*

### **XRT and Deployment Platform Installation Procedures on RedHat and CentOS**

Use the following steps to download and install the XRT and deployment platforms using  $\ldots$ installation package.

For details on upgrading or downgrading the XRT and deployment platform, see [Appendix A:](#page-24-0) [Changing XRT and Target Platform Versions.](#page-24-0)

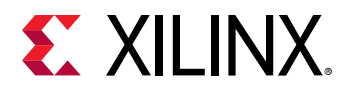

- 1. XRT installation requires Extra Packages for Enterprise Linux (EPEL) and a related repository. If not already installed, install EPEL on your system by following the steps provided on the [XRT Installation](https://xilinx.github.io/XRT/master/html/install.html#install-xrt-pre-requests-on-deployment-server) page.
- 2. Run the following two commands to install kernel headers and kernel development packages. Ensure that  $uname$  is surrounded by backticks ( $\dot{\ }$ ) and not single quotes ( $\dot{\ }$ ):

```
$ sudo yum install kernel-headers-`uname -r` 
$ sudo yum install kernel-devel-`uname -r`
```
*Note***:** If these yum commands fail because they cannot find packages matching your kernel version, set up a Vault repository. For more information, see [Appendix B: Creating a Vault Repository for CentOS](#page-27-0).

- 3. After the previous command completes, reboot your machine.
- 4. From the Getting Started tab of the Varium C1100 compute adaptor product page, download the XRT installation package file by selecting your OS and version, then select the displayed XRT file name.
- 5. Install the XRT installation package by running the following command from within the directory where the XRT installation packages reside.  $\langle$ version $\rangle$  is the latter part of the installation package file name.

\$ sudo yum install ./xrt\_<version>.rpm

This will install the XRT and its necessary dependencies. Follow the instructions when prompted throughout the installation.

- 6. From the Varium C1100 compute adaptor product page, download and unpack the deployment installation  $\text{tar} \cdot \text{gz}$  file. Download the  $\text{tar} \cdot \text{gz}$  file by first selecting your OS and version, then clicking on the displayed file name. Unpack the  $\text{tar} \cdot \text{gz}$  file into a single directory. The location of the directory is not important, however the directory should not contain any other files.
- 7. Install the deployment packages. From within the directory where the installation packages were unpacked, run the following command. This will install all deployment packages.

\$ sudo yum install ./xilinx\*.rpm

The installation of the deployment partition and firmware are located in the  $\sqrt{\text{opt}/\text{xilinx}}$ firmware directory and contains the named partition and firmware sub-directories. After installing the deployment packages you will see the following message.

```
Partition package installed successfully.
Please flash card manually by running below command:
$ sudo /opt/xilinx/xrt/bin/xbmgmt flash --update --shell <br/>base_name> --
card <card_bdf>
```
8. Flash the base firmware to the Varium C1100 compute adaptor using the command displayed in the output of the previous step. It has the following format.

```
$ sudo /opt/xilinx/xrt/bin/xbmgmt flash --update --shell <br/>base_name>
card <card_bdf>
```
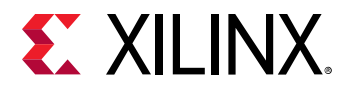

If the card has been upgraded, you will see a message similar to the following and no additional installation steps are necessary.

```
Status: shell is up-to-date Card(s) up-to-date and do not need to be
flashed.
```
9. You will be asked to confirm the update, as follows. Type **y** and press the **Enter** key.

```
Status: shell needs updating
Current shell: <current_base_partition_name>
Shell to be flashed: <br/>base_partition_to_be_flashed>
Are you sure you wish to proceed? [y/n]:
```
Flashing can take several minutes.

**IMPORTANT!** *Do not enter Ctrl + c in the terminal while the firmware is flashing as this can cause the card to become inoperable.*

**IMPORTANT!** *N'entrez pas Ctrl + c dans le terminal lorsque le micrologiciel clignote, car cela pourrait rendre la carte inutilisable.*

**WICHTIG!** *Geben Sie im Terminal nicht Strg + c ein, während die Firmware blinkt, da dies dazu führen kann, dass die Karte nicht mehr funktioniert.*

Successfully flashing a new card results in a message similar to the following. If the command returns Card Not Found, perform a cold reboot, and retry. Otherwise, see [Chapter 6:](#page-23-0) [Troubleshooting.](#page-23-0)

```
Updating shell on card[0000:d8:00.0]
Bitstream guard installed on flash @0x1002000
Persisted 545084 bytes of meta data to flash 0 @0x7f7ae98
Extracting bitstream from MCS data:
...............................
Extracted 32306392 bytes from bitstream @0x1002000
Writing bitstream to flash 0:
...............................
Bitstream guard removed from flash
Successfully flashed Card[0000:d8:00.0]
1 Card(s) flashed successfully.
Cold reboot machine to load the new image on card(s).
```
10. Cold boot your machine to load the new base firmware image on the FPGA.

*Note***:** Be sure to fully power OFF the machine and then power it ON again. The image will not boot from flash if the machine is only rebooted.

11. Update the SC firmware by re-running the update command in the previous step.

```
$ sudo /opt/xilinx/xrt/bin/xbmgmt flash --update --shell <base_name> --
card <card_bdf>
```
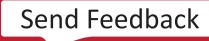

<span id="page-15-0"></span>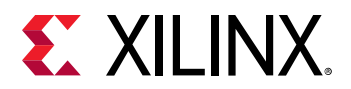

If the SC is up to date, you will see the following message and no additional upgrade steps are necessary.

```
Status: shell is up-to-date
Card(s) up-to-date and do not need to be flashed
```
If you have multiple cards installed or need to regenerate the command, follow the steps given in [Appendix D: Obtaining xbmgmt Command Options](#page-30-0).

If the SC needs updating it will report the following message.

```
Status: SC needs updating
Current SC: <current_sc_version>
SC to be flashed: <sc_version_to_be_flashed>
Are you sure you wish to proceed? [y/n]: y
```
Updating the SC firmware can take several minutes. Successfully flashing the SC results in a message similar to the following. No reboot is necessary.

```
Updating SC firmware on card[0000:d8:00.0]
Stopping user function...
......................................
Successfully flashed Card[0000:d8:00.0]
1 Card(s) flashed successfully.
```
The installation for deployment is now complete. You can go directly to [Chapter 5: Card Bring-Up](#page-19-0) [and Validation.](#page-19-0)

### **XRT and Deployment Package Installation Procedures on Ubuntu**

Use the following steps to download and install the XRT and deployment platform using a *.deb* installation package.

For details on upgrading or downgrading the XRT and deployment platform, see [Appendix A:](#page-24-0) [Changing XRT and Target Platform Versions.](#page-24-0)

*Note***:** The installation packages referenced here are updated regularly and the file names frequently change. If you copy and paste any commands from this user guide, be sure to update the placeholders in those commands to match the downloaded packages.

- 1. From the Varium C1100 compute adaptor product page, download the XRT installation package by first selecting your OS and version, then select the displayed XRT file name
- 2. Install the XRT installation package by running the following command from within the directory where the XRT installation packages reside.  $\langle$  version  $\rangle$  is the latter part of the installation package file name.

\$ sudo apt install ./xrt\*.deb

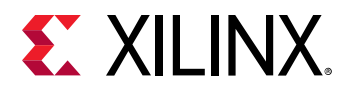

This will install the XRT along with any necessary dependencies. Follow the instructions when prompted throughout the installation.

- 3. From the Varium C1100 compute adaptor product page, download and extract the deployment installation  $\tan\pi$ , gz file by first selecting your OS and version, then clicking on the displayed file name. Extract the  $\tan\pi$   $\mathrm{gz}$  file into a single directory. The location of the directory is not important, however the directory should not contain any other files.
- 4. Install the deployment packages. From within the directory where the installation packages were unpacked, run the following command. This will install all deployment packages.

```
$ sudo apt install ./xilinx*.deb
```
The installation of the deployment partition and firmware are located in the  $\sqrt{\text{opt}/\text{xilinx}}$ firmware directory and contain the named partition and firmware sub-directories. After installing the deployment packages you will see the following message.

```
Partition package installed successfully.
Please flash card manually by running below command:
$ sudo /opt/xilinx/xrt/bin/xbmgmt flash --update --shell <base_name> --
card <card_bdf>
```
5. Flash the base firmware to the Varium C1100 compute adaptor using the command displayed in the output of the previous step. It has the following format.

```
$ sudo /opt/xilinx/xrt/bin/xbmgmt flash --update --shell <br/> <br/>base_name>
card <card_bdf>
```
If the card has been upgraded, you will see a message similar to the following and no additional installation steps are necessary.

```
Status: shell is up-to-date Card(s) up-to-date and do not need to be
flashed.
```
The following command can be used for obtaining the  $base_name$  and  $card\_bdf$  command options.

\$ sudo /opt/xilinx/xrt/bin/xbmgmt flash --scan

If you have multiple cards installed or need to regenerate the command, follow the steps given in [Appendix D: Obtaining xbmgmt Command Options](#page-30-0).

6. You will be asked to confirm the update, as follows. Type **y** and press the **Enter** key.

```
Status: shell needs updating
Current shell: <current_base_partition_name>
Shell to be flashed: <br/>base_partition_to_be_flashed>
Are you sure you wish to proceed? [y/n]:
```
Flashing can take several minutes.

**IMPORTANT!** *Do not enter Ctrl + c in the terminal while the firmware is flashing as this can cause the card to become inoperable.*

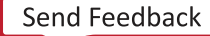

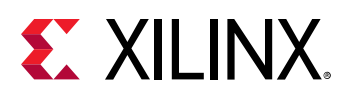

**IMPORTANT!** *N'entrez pas Ctrl + c dans le terminal lorsque le micrologiciel clignote, car cela pourrait rendre la carte inutilisable.*

**WICHTIG!** *Geben Sie im Terminal nicht Strg + c ein, während die Firmware blinkt, da dies dazu führen kann, dass die Karte nicht mehr funktioniert.*

Successfully flashing a new card results in a message similar to the one shown below. If the command returns Card Not Found, perform a cold reboot, and retry. Otherwise, see [Chapter 6: Troubleshooting](#page-23-0).

```
Updating shell on card[0000:86:00.0]
Bitstream guard installed on flash @0x1002000
Persisted 547368 bytes of meta data to flash 0 @0x7f7a5ac
Extracting bitstream from MCS data:
...........................................
Extracted 44476060 bytes from bitstream @0x1002000
Writing bitstream to flash 0:
...........................................
Bitstream guard removed from flash
Successfully flashed Card[0000:86:00.0]
1 Card(s) flashed successfully.
Cold reboot machine to load the new image on card(s)
```
7. Cold boot your machine to load the new base firmware image on the FPGA.

*Note***:** Be sure to perform a cold boot to fully power OFF the machine and then power it ON again. The image will not boot from flash if the machine is only rebooted.

8. Update the SC firmware by re-running the update command in the previous update step.

```
$ sudo /opt/xilinx/xrt/bin/xbmgmt flash --update --shell <base_name> --
card <card_bdf>
```
If the SC is up to date, you will see the following message and no additional upgrade steps are necessary.

Status: shell is up-to-date Card(s) up-to-date and do not need to be flashed.

9. If the SC needs updating it will report the following message.

```
Status: SC needs updating
Current SC: <current_sc_version>
SC to be flashed: <sc_version_to_be_flashed>
Are you sure you wish to proceed? [y/n]: y
```
Updating the SC firmware can take several minutes. A successful SC firmware update will result in a message similar to the following. The SC firmware will be updated and no cold boot is required.

```
Updating SC firmware on card[0000:d8:00.0]
Stopping user function...
........................................
Successfully flashed Card[0000:d8:00.0]
1 Card(s) flashed successfully.
```
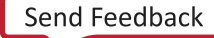

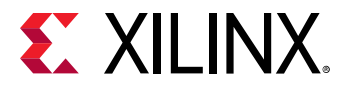

The installation for deployment is now complete. You can go directly to [Chapter 5: Card Bring-Up](#page-19-0) [and Validation.](#page-19-0)

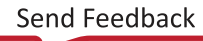

<span id="page-19-0"></span>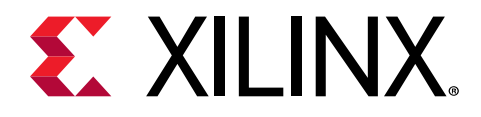

## *Chapter 5*

# Card Bring-Up and Validation

After installing the XRT and deployment platform, the card installation can be verified using the following commands which are described in subsequent sections.

- lspci
- xbmgmt flash --scan
- xbutil validate

The  $lspci$  Linux command is used to confirm the card, is seen by the OS, as was done when installing the card.

The additional commands use the  $x$ bmgmt and  $x$ butil utilities included during the XRT package installation. These utilities include multiple commands to validate and identify the installed card(s) and report additional card details including memory,  $PC1e^{\circledR}$ , platform name, and system information. See *Vitis Unified Software Platform Documentation: Application Acceleration Development* ([UG1393](https://www.xilinx.com/cgi-bin/docs/rdoc?v=latest;d=ug1393-vitis-application-acceleration.pdf)) for a detailed list of commands.

Set the environment to use the utilities by running the following command. Note that the command is dependent on the command shell you are using.

Use the following command in csh shell:

```
$ source /opt/xilinx/xrt/setup.csh
```
Use the following command in bash shell:

```
$ source /opt/xilinx/xrt/setup.sh
```
## **Running lspci**

Perform the following to run lspci:

1. Enter the following command.

\$ sudo lspci -vd 10ee:

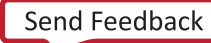

<span id="page-20-0"></span>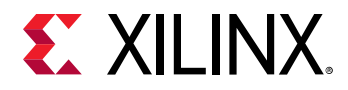

2. If the card is successfully installed and found by the operating system, you will see a message similar to the following. Note that for each card, there will be two physical functions found: one for management and one for user. See [https://xilinx.github.io/XRT/master/html/](https://xilinx.github.io/XRT/master/html/platforms.html) [platforms.html](https://xilinx.github.io/XRT/master/html/platforms.html) for additional details.

```
d8:00.0 Processing accelerators: Xilinx Corporation Device 5058
Subsystem: Xilinx Corporation Device 000e
Flags: bus master, fast devsel, latency 0, NUMA node 1
Memory at 387ff2000000 (64-bit, prefetchable) [size=32M]
Memory at 387ff4040000 (64-bit, prefetchable) [size=256K]
Capabilities: [40] Power Management version 3
Capabilities: [60] MSI-X: Enable+ Count=32 Masked-
Capabilities: [70] Express Endpoint, MSI 00
Capabilities: [100] Advanced Error Reporting
Capabilities: [1c0] #19
Capabilities: [e00] Access Control Services
Capabilities: [e10] #15
Capabilities: [e80] Vendor Specific Information: ID=0020 Rev=0 Len=010 
Kernel driver in use: xclmgmt
Kernel modules: xclmgmt
d8:00.1 Processing accelerators: Xilinx Corporation Device 5059
Subsystem: Xilinx Corporation Device 000e
Flags: bus master, fast devsel, latency 0, IRQ 326, NUMA node 1
Memory at 387ff0000000 (64-bit, prefetchable) [size=32M]
Memory at 387ff4000000 (64-bit, prefetchable) [size=256K]
Memory at 387fe0000000 (64-bit, prefetchable) [size=256M]
Capabilities: [40] Power Management version 3
Capabilities: [60] MSI-X: Enable+ Count=32 Masked-
Capabilities: [70] Express Endpoint, MSI 00
Capabilities: [100] Advanced Error Reporting
Capabilities: [e00] Access Control Services
Capabilities: [e10] #15
Capabilities: [e80] Vendor Specific Information: ID=0020 Rev=0 Len=010 
Kernel driver in use: xocl
Kernel modules: xocl
```
### **Running xbmgmt flash --scan**

Use the  $x$ bmgmt  $f$ lash  $-$ -scan command to display and confirm the card's flashed base firmware version and additional card details, including the card Bus:Device:Function (BDF).

1. Enter the following command.

```
$ sudo /opt/xilinx/xrt/bin/xbmgmt flash --scan
```
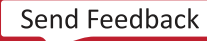

<span id="page-21-0"></span>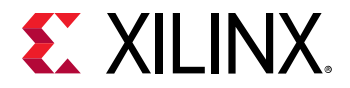

For each card in the server, you will see an output similar to the following example.

```
Card [0000:d8:00.0] 
Card type: u55n 
Flash type: SPI 
Flashable partition running on FPGA:
x11inx_u55n_gen3x16_xdma_base_2, [ID=0x8df674eb3b13f7a5], [SC=7.1.9]Flashable partitions installed in system:
xilinx_u55n_gen3x16_xdma_base_2,[ID=0x8df674eb3b13f7a5],[SC=7.1.9]
```
The name of the partition and SC firmware version running on the FPGA are found under Flashable partition running on FPGA while the ones installed in the system are found under Flashable partitions installed in system.

See [xbmgmt Utility](https://www.xilinx.com/cgi-bin/docs/rdoc?t=vitis+doc;v=latest;d=xbmgmtutility.html) in the Application Acceleration Development flow of the *Vitis Unified Software Platform Documentation* (UG1416) for details about BDF, partitions, ID, and SC.

2. Verify that the deployment platform version installed on the FPGA is identical to that installed on the system. You can do this by making sure the lines under  $F_{\text{hashable}}$ partition running on FPGA and Flashable partitions installed in system are identical.

If these versions do not match, perform a cold reboot, and retry. See [Chapter 6: Troubleshooting.](#page-23-0)

### **xbutil validate**

The  $x$ butil validate command validates the correct installation by performing the following set of tests:

- 1. Validates the device found.
- 2. Checks PCIe link status.
- 3. Runs a verify kernel on the card.
- 4. Performs the following data transfer tests:
	- a. DMA test Data transfer between host and card memory through PCIe.
	- b. Memory test Data transfer between kernels and card memory.

With the shell programmed, run the  $value$   $value$  command as follows:

The validate command has the following format.

```
$ xbutil validate -d <card_bdf>
```
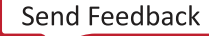

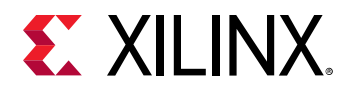

Where,  $-d$  is optional and  $card\_bdf$  is the BDF of the card to be validated. If  $-d$  is not specified, the command will validate all cards in the system. See [xbmgmt Utility](https://www.xilinx.com/cgi-bin/docs/rdoc?t=vitis+doc;v=latest;d=xbmgmtutility.html) in the Application Acceleration Development flow of the *Vitis Unified Software Platform Documentation* (UG1416) for additional information.

Run the following validate command.

\$ /opt/xilinx/xrt/bin/xbutil validate -d <card\_bdf>

If the card was installed correctly, you will see a high-level summary of the tests performed similar to the following output. If the output is not similar, see [Chapter 6: Troubleshooting](#page-23-0).

```
INFO: Found 1 cards
INFO: Validating card[0]: xilinx_u55n_gen3x16_xdma_base_2
INFO: == Starting Kernel version check:
INFO: == Kernel version check PASSED
INFO: == Starting AUX power connector check:
AUX power connector not available. Skipping validation
INFO: == AUX power connector check SKIPPED
INFO: == Starting Power warning check:
INFO: == Power warning check PASSED
INFO: == Starting PCIE link check:
INFO: == PCIE link check PASSED
INFO: == Starting SC firmware version check:
INFO: == SC firmware version check PASSED
INFO: == Starting verify kernel test:
INFO: == verify kernel test PASSED
INFO: == Starting DMA test:
Host \text{-} > PCIe \text{-} > FPGA write bandwidth = 11613.137362 MB/s
Host <- PCIe <- FPGA read bandwidth = 11247.308993 MB/s
INFO: == DMA test PASSED
INFO: == Starting device memory bandwidth test:
............
Maximum throughput: 42842 MB/s
INFO: == device memory bandwidth test PASSED
INFO: == Starting PCIE peer-to-peer test:
P2P BAR is not enabled. Skipping validation
INFO: == PCIE peer-to-peer test SKIPPED
INFO: == Starting memory-to-memory DMA test:
M2M is not available. Skipping validation
INFO: == memory-to-memory DMA test SKIPPED
INFO: == Starting host memory bandwidth test:
Host_mem is not available. Skipping validation
INFO: == host memory bandwidth test SKIPPED
INFO: Card[0] validated successfully.
```
INFO: All cards validated successfully.

*Note***:** The DMA bandwidth can vary depending upon NUMA/CPU affinity.

<span id="page-23-0"></span>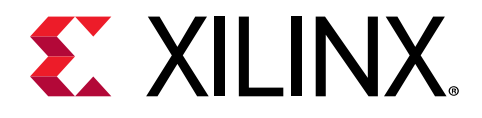

## *Chapter 6*

# Troubleshooting

For debug issues see the *Alveo Card Debug Guide* ([XD027](https://xilinx.github.io/Alveo-Cards/master/debugging/README.html)).

### **Known Issues**

• **xbutil validate output shows AUX power connector not available even when connected:** 

When you run xbutil validate command, the output shows an error message saying *AUX power connector not available. Skipping validation*. To verify the AUX power connection, review the electrical values by running the following command:

/opt/xilinx/xrt/bin/xbutil query | grep Electrical -A 20

In the resulting output, if the AUX voltage and current are not close to zero, it means that the AUX power connector is connected.

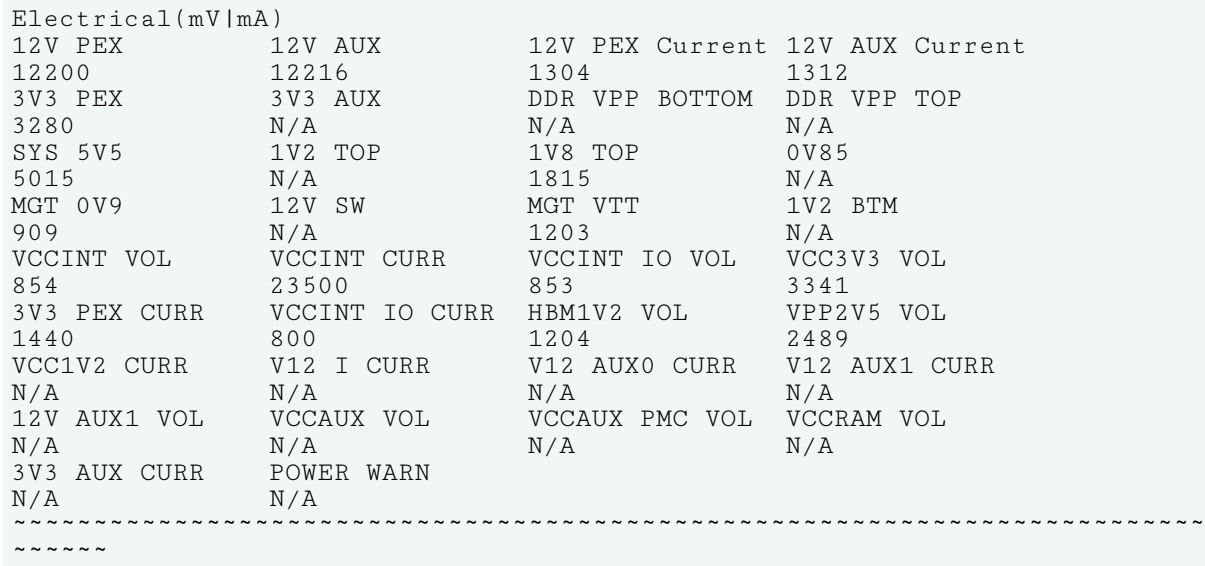

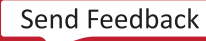

<span id="page-24-0"></span>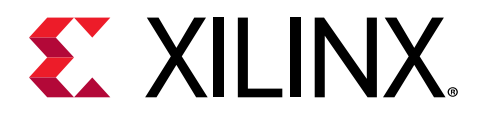

*Appendix A*

# Changing XRT and Target Platform Versions

The Varium™ C1100 compute adaptor target platform and XRT revisions can change significantly between releases. To ensure a successful upgrade (or downgrade) of the Varium C1100 compute adaptor XRT and platform, carefully follow the instructions for your specific release pairing. Failure to adhere to these procedures can result in an unstable installation or other issues. See [Modifying XRT or Platform](https://xilinx.github.io/Alveo-Cards/master/debugging/build/html/docs/modifying-xrt-platform.html) for installation support.

*Note***:** For links to the available platform and XRT revisions, see [Chapter 4: Installing the Deployment](#page-12-0) [Software](#page-12-0).

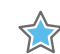

**IMPORTANT!** *Do not enter Ctrl + c in the terminal while the firmware is flashing as this can cause the card to become inoperable.*

**IMPORTANT!** *N'entrez pas Ctrl + c dans le terminal lorsque le micrologiciel clignote, car cela pourrait rendre la carte inutilisable.*

**WICHTIG!** *Geben Sie im Terminal nicht Strg + c ein, während die Firmware blinkt, da dies dazu führen kann, dass die Karte nicht mehr funktioniert.*

### **RedHat and CentOS**

During upgrading, downgrading, or uninstalling, it can be useful to list the currently installed Varium C1100 compute adaptor packages. To list all currently installed platform packages, run the following command in a Linux terminal:

```
$ yum list installed | grep xilinx
```
To list the currently installed XRT package, run the following command:

```
$ yum list installed | grep xrt
```
### **Upgrade**

The following steps require XRT 2019.2 or later to be installed.

<span id="page-25-0"></span>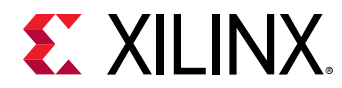

- 1. Restore the card to the original manufacturing state by following the instructions in [Appendix](#page-29-0) [C: Reverting the Card to Factory Image.](#page-29-0)
- 2. Remove the current XRT and installed platform(s).

\$ sudo yum remove xrt

3. Follow the installation procedures outlined in [Chapter 4: Installing the Deployment Software](#page-12-0).

#### **Downgrade**

The following steps require XRT 2019.2 or later to be installed.

To downgrade perform the following steps.

- 1. Restore the card to the original manufacturing state by following the instructions in [Appendix](#page-29-0) [C: Reverting the Card to Factory Image.](#page-29-0)
- 2. Remove the current XRT and installed platform(s).

\$ sudo yum remove xrt

3. Follow the installation procedures outlined in the chapter [Chapter 4: Installing the](#page-12-0) [Deployment Software](#page-12-0).

#### **Uninstalling Packages in RedHat and CentOS**

To completely uninstall the XRT and installed deployment platform packages, run the following command in a Linux terminal. Uninstalling XRT also uninstalls the deployment platform.

```
$ sudo apt remove xrt
```
### **Ubuntu**

During upgrading, downgrading, or uninstalling, it can be useful to list the currently installed Varium C1100 compute adaptor packages. To list all currently platform packages, run the following command in a Linux terminal:

```
$ apt list --installed | grep xilinx
```
To list the currently installed XRT package, run the following command:

```
$ apt list --installed | grep xrt
```
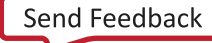

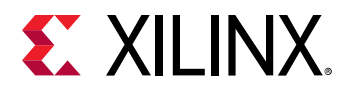

### **Upgrade**

The following steps require XRT 2019.2 or later to be installed.

- 1. Restore the card to the original manufacturing state by following the instructions in [Appendix](#page-29-0) [C: Reverting the Card to Factory Image.](#page-29-0)
- 2. Remove the current XRT and installed platform(s).

\$ sudo apt remove xrt

3. Follow the installation procedures outlined in [Chapter 4: Installing the Deployment Software](#page-12-0).

#### **Downgrade**

The following steps require XRT 2019.2 or later to be installed.

To downgrade perform the following steps.

- 1. Restore the card to the original manufacturing state by following the instructions in [Appendix](#page-29-0) [C: Reverting the Card to Factory Image.](#page-29-0)
- 2. Remove the current XRT and installed platform(s).

\$ sudo apt remove xrt

3. Follow the installation procedures outlined in the chapter [Chapter 4: Installing the](#page-12-0) [Deployment Software](#page-12-0).

### **Uninstalling Packages in Ubuntu**

To completely uninstall the XRT and installed deployment platform packages, run the following command in a Linux terminal. Uninstalling XRT also uninstalls the deployment platform.

\$ sudo apt remove xrt

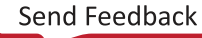

<span id="page-27-0"></span>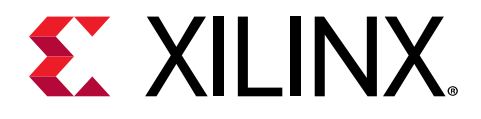

## *Appendix B*

# Creating a Vault Repository for CentOS

On CentOS,  $yum$  install kernel-headers always installs the latest version of the headers, but might not match your kernel version. This causes the installation of XRT to skip compilation of the driver modules and will silently fail. To correctly install XRT, you must create a vault repository file that points to versions matching the kernel.

Use the following example repository as a guide to create your own repository. It is an example repository for CentOS 7.4 created in the following file:

```
# CentOS-Base-7.4.repo
#
# This repo is locked to 7.4.1708 version
#
# C7.4.1708
[C7.4.1708-base]
name=CentOS-7.4.1708 - Base
baseurl=http://vault.centos.org/7.4.1708/os/$basearch/
gpgcheck=1
gpgkey=file:///etc/pki/rpm-gpg/RPM-GPG-KEY-CentOS-7
enabled=1
[C7.4.1708-updates]
name=CentOS-7.4.1708 - Updates
baseurl=http://vault.centos.org/7.4.1708/updates/$basearch/
gpgcheck=1
gpgkey=file:///etc/pki/rpm-gpg/RPM-GPG-KEY-CentOS-7
enabled=1
[C7.4.1708-extras]
name=CentOS-7.4.1708 - Extras
baseurl=http://vault.centos.org/7.4.1708/extras/$basearch/
gpgcheck=1
gpgkey=file:///etc/pki/rpm-gpg/RPM-GPG-KEY-CentOS-7
enabled=1
[C7.4.1708-centosplus]
name=CentOS-7.4.1708 - CentOSPlus
baseurl=http://vault.centos.org/7.4.1708/centosplus/$basearch/
gpgcheck=1
gpgkey=file:///etc/pki/rpm-gpg/RPM-GPG-KEY-CentOS-7
enabled=1
[C7.4.1708-fasttrack]
name=CentOS-7.4.1708 - CentOSPlus
baseurl=http://vault.centos.org/7.4.1708/fasttrack/$basearch/
gpgcheck=1
gpgkey=file:///etc/pki/rpm-gpg/RPM-GPG-KEY-CentOS-7
enabled=1
```
/etc/yum.repos.d/centos74.repo

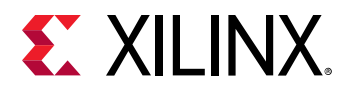

Note: For CentOS 7.5, create the repo file /etc/yum.repos.d/centos75.repo and add the previously listed content, replacing "7.4.1708" with "7.5.1804". Similarly, for CentOS 7.6, create the repo file /etc/ yum.repos.d/centos76.repo and add the previously listed content, replacing "7.4.1708" with "7.6.1810".

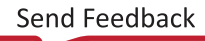

<span id="page-29-0"></span>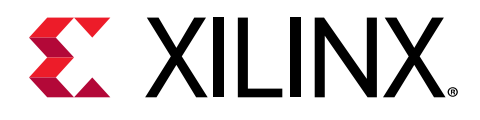

## *Appendix C*

# Reverting the Card to Factory Image

The Varium™ C1100 compute adaptor can be reverted to the factory image, also known as golden. This requires that XRT release 2019.2 or later is installed on the same system as the Varium C1100 compute adaptor. For more information, see [AR71757.](https://www.xilinx.com/support/answers/71757.html)

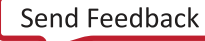

<span id="page-30-0"></span>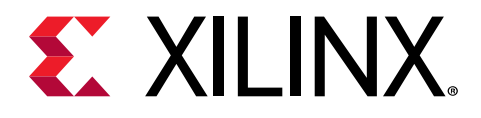

## *Appendix D*

# Obtaining xbmgmt Command **Options**

Xilinx<sup>®</sup> Board Management ( $x$ bmgmt) utility is a standalone command line tool that is included with the XRT installation package. This utility is used for card installation and administration, and requires sudo privileges when running it and supports tasks include flashing the card firmware, and scanning the current device and system configuration. Complete command documentation can be found under [xbmgmt Utility](https://www.xilinx.com/cgi-bin/docs/rdoc?t=vitis+doc;v=latest;d=xbmgmtutility.html) in the Application Acceleration Development flow of the *Vitis Unified Software Platform Documentation* (UG1416).

This section describes how to obtain the  $x$ bmgmt command options necessary for flashing the base partition.

The following command is used to flash the base partition.

\$ sudo /opt/xilinx/xrt/bin/xbmgmt flash --update --shell <base\_name> --card <card\_bdf>

Command options, descriptions, and commands to display the options are provided in the following table.

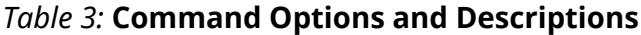

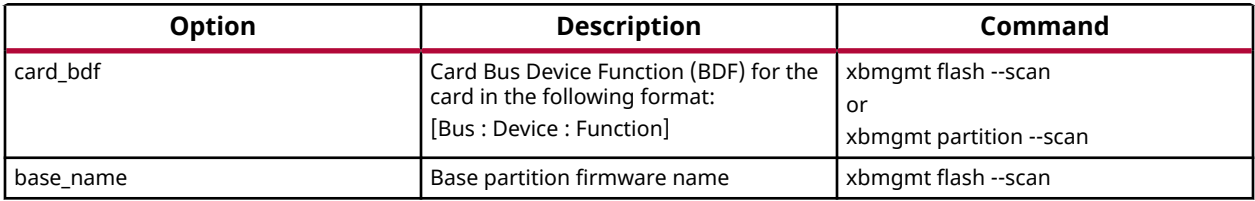

Use the following command to list the available base partition.

\$ sudo /opt/xilinx/xrt/bin/xbmgmt flash --scan

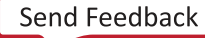

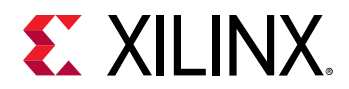

An example output of this command is given below with available base partitions displayed under the Flashable partitions installed in system. Only one base partition is shown xilinx\_u55n\_gen3x16\_xdma\_base\_2.

```
Card [0000:d8:00.0]
Card type: u55n
Flash type: SPI
Flashable partition running on FPGA:
xilinx_u55n_gen3x16_xdma_base_2,[ID=0x8df674eb3b13f7a5],[SC=7.1.9]
Flashable partitions installed in system:
xilinx_u55n_gen3x16_xdma_base_2,[ID=0x8df674eb3b13f7a5],[SC=7.1.9]
```
The card bdf is displayed on the first output line for either command in these examples is 0000:d8:00.0.

Using the command options from the previous example, the command for flashing the base is as follows,

```
$ sudo /opt/xilinx/xrt/bin/xbmgmt flash --update --shell 
xilinx_u55n_gen3x16_xdma_base_2 --card 0000:d8:00.0
```
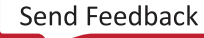

<span id="page-32-0"></span>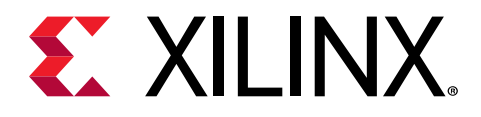

## *Appendix E*

# Additional Resources and Legal Notices

### **Xilinx Resources**

For support resources such as Answers, Documentation, Downloads, and Forums, see [Xilinx](https://www.xilinx.com/support) [Support.](https://www.xilinx.com/support)

### **Documentation Navigator and Design Hubs**

Xilinx $\mathcal{R}$  Documentation Navigator (DocNav) provides access to Xilinx documents, videos, and support resources, which you can filter and search to find information. To open DocNav:

- From the Vivado® IDE, select **Help → Documentation and Tutorials**.
- On Windows, select **Start → All Programs → Xilinx Design Tools → DocNav**.
- At the Linux command prompt, enter docnav.

Xilinx Design Hubs provide links to documentation organized by design tasks and other topics, which you can use to learn key concepts and address frequently asked questions. To access the Design Hubs:

- In DocNav, click the **Design Hubs View** tab.
- On the Xilinx website, see the [Design Hubs](https://www.xilinx.com/cgi-bin/docs/ndoc?t=design+hubs) page.

*Note***:** For more information on DocNav, see the [Documentation Navigator](https://www.xilinx.com/cgi-bin/docs/rdoc?t=docnav) page on the Xilinx website.

### **References**

These documents provide supplemental material useful with this guide:

<span id="page-33-0"></span>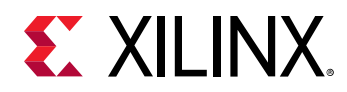

- 1. *Varium C1100 Compute Adaptor Data Sheet* (DS1003).
- 2. *Vitis Unified Software Platform Documentation: Application Acceleration Development* [\(UG1393\)](https://www.xilinx.com/cgi-bin/docs/rdoc?v=latest;d=ug1393-vitis-application-acceleration.pdf).
- 3. *Vitis Unified Software Platform Documentation* [\(UG1416\)](https://www.xilinx.com/cgi-bin/docs/rdoc?t=vitis+doc;v=latest).
- 4. *Vitis Unified Software Platform Documentation: Embedded Software Development* [\(UG1400\)](https://www.xilinx.com/cgi-bin/docs/rdoc?v=latest;d=ug1400-vitis-embedded.pdf).
- 5. *Vitis Application Acceleration Development Flow Tutorials* [\(GitHub](https://github.com/Xilinx/Vitis-Tutorials)).
- 6. *XRT Release Notes* ([UG1451](https://www.xilinx.com/cgi-bin/docs/rdoc?v=2021.1;d=ug1451-xrt-release-notes.pdf)).
- 7. *Alveo Card Debug Guide* ([XD027](https://xilinx.github.io/Alveo-Cards/master/debugging/README.html)).

## **Please Read: Important Legal Notices**

The information disclosed to you hereunder (the "Materials") is provided solely for the selection and use of Xilinx products. To the maximum extent permitted by applicable law: (1) Materials are made available "AS IS" and with all faults, Xilinx hereby DISCLAIMS ALL WARRANTIES AND CONDITIONS, EXPRESS, IMPLIED, OR STATUTORY, INCLUDING BUT NOT LIMITED TO WARRANTIES OF MERCHANTABILITY, NON-INFRINGEMENT, OR FITNESS FOR ANY PARTICULAR PURPOSE; and (2) Xilinx shall not be liable (whether in contract or tort, including negligence, or under any other theory of liability) for any loss or damage of any kind or nature related to, arising under, or in connection with, the Materials (including your use of the Materials), including for any direct, indirect, special, incidental, or consequential loss or damage (including loss of data, profits, goodwill, or any type of loss or damage suffered as a result of any action brought by a third party) even if such damage or loss was reasonably foreseeable or Xilinx had been advised of the possibility of the same. Xilinx assumes no obligation to correct any errors contained in the Materials or to notify you of updates to the Materials or to product specifications. You may not reproduce, modify, distribute, or publicly display the Materials without prior written consent. Certain products are subject to the terms and conditions of Xilinx's limited warranty, please refer to Xilinx's Terms of Sale which can be viewed at [https://](https://www.xilinx.com/legal.htm#tos) [www.xilinx.com/legal.htm#tos](https://www.xilinx.com/legal.htm#tos); IP cores may be subject to warranty and support terms contained in a license issued to you by Xilinx. Xilinx products are not designed or intended to be fail-safe or for use in any application requiring fail-safe performance; you assume sole risk and liability for use of Xilinx products in such critical applications, please refer to Xilinx's Terms of Sale which can be viewed at [https://www.xilinx.com/legal.htm#tos.](https://www.xilinx.com/legal.htm#tos)

#### **AUTOMOTIVE APPLICATIONS DISCLAIMER**

AUTOMOTIVE PRODUCTS (IDENTIFIED AS "XA" IN THE PART NUMBER) ARE NOT WARRANTED FOR USE IN THE DEPLOYMENT OF AIRBAGS OR FOR USE IN APPLICATIONS THAT AFFECT CONTROL OF A VEHICLE ("SAFETY APPLICATION") UNLESS THERE IS A SAFETY CONCEPT OR REDUNDANCY FEATURE CONSISTENT WITH THE ISO 26262 AUTOMOTIVE SAFETY STANDARD ("SAFETY DESIGN"). CUSTOMER SHALL, PRIOR TO USING

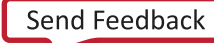

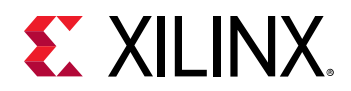

OR DISTRIBUTING ANY SYSTEMS THAT INCORPORATE PRODUCTS, THOROUGHLY TEST SUCH SYSTEMS FOR SAFETY PURPOSES. USE OF PRODUCTS IN A SAFETY APPLICATION WITHOUT A SAFETY DESIGN IS FULLY AT THE RISK OF CUSTOMER, SUBJECT ONLY TO APPLICABLE LAWS AND REGULATIONS GOVERNING LIMITATIONS ON PRODUCT LIABILITY.

#### **Copyright**

© Copyright 2021 Xilinx, Inc. Xilinx, the Xilinx logo, Alveo, Artix, Kintex, Spartan, Versal, Virtex, Vivado, Zynq, and other designated brands included herein are trademarks of Xilinx in the United States and other countries. PCI, PCIe, and PCI Express are trademarks of PCI-SIG and used under license. All other trademarks are the property of their respective owners.

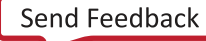